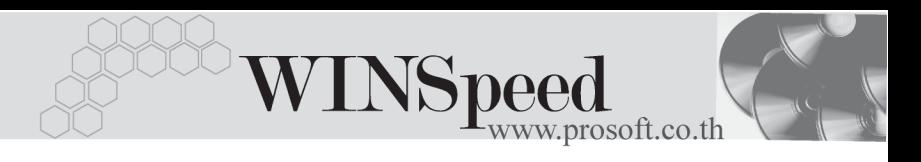

## **เมนบู นทั กจึ ายส นคิ าออก (Issue Stock WH)**

### **วัตถุประสงค**

เพื่อใช้สำหรับบันทึกรายการจ่ายสินค้าคอกจากคลัง ซึ่งจำนวนสินค้าที่จ่ายคอกนี้จะ Link เข้าไปแสดงใน Stock WH ให้คัตโนมัติ ซึ่งการบันทึกจ่ายสินค้าออกจากคลังนี้จะมีผล กระทบต่อ Stock WHทำให้สิบค้าลดลง

### **คําอธิบาย**

หน้าต่างบันทึกจะแบ่งการบันทึกข้อมูลออกเป็น **2 ส่วน** คือ

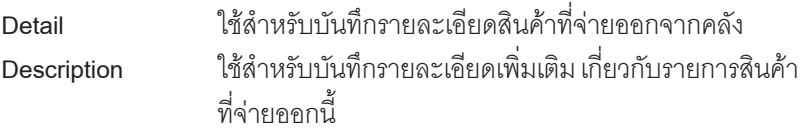

### **ลักษณะการบันทึก**

การบนทั กรายการจ ึ ายส นคิ าออกจากคล งสามารถบ ั นทั กรายการได ึ **3 วิธ**ีดงนั ี้

- $\square$  บันทึกจ่ายสินค้าออกจากคลังด้วยการคีย์ข้อมูลใหม่ทั้งหมด
- $\Box$  บันทึกจ่ายสินค้าออกจากคลังด้วยการ **"Copy"** เอกสาร ใบก่อนๆ ที่เคยมีการ ำเันทึกไว้เพื่อเป็นการประหยัดเวลาในการจัดทำรายการ และสามารถแก้ไข ข้อมลได้
- $\Box$  บันทึกด้วยการค้างคิงเคกสาร จากระบบ SO ใบสั่งขาย ซึ่งเคกสารที่แสดงจะแยก ้ ตามรหัสลุกค้าที่อ้างอิงมาบันทึกรายการให้อัตโนมัติ

### **ขั้นตอนการบันทึก**

Detail **Putter** 

การบันทึกรายการจ่ายสินค้าออกที่เป็นการบันทึกข้อมูลใหม่ทั้งหมด มีรายละเอียด ดังนี้

**รหัสลูกค้า** ให้เลือกรหัสลูกค้า โดยสามารถเลือกได้จากหน้าต่างค้นหา (F4) รหัสลุกค้า ในกรณีที่ไม่ทราบชื่อลูกค้าไม่ต้องระบุก็ได้ โปรแกรมให้จัดเก็บข้อมูลได้ปกติ

บริษัท โปรซอฟท์ คอมเทค จำกัด

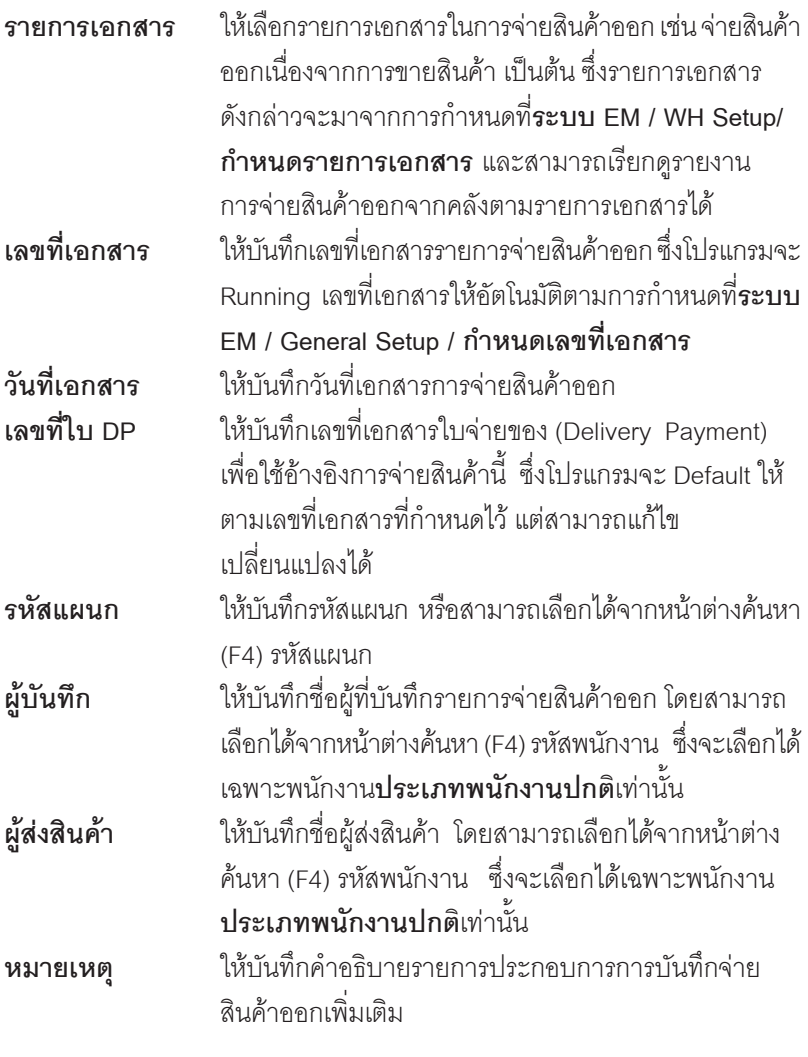

 $\bullet$  จากนั้นให้ทำการบันทึกรายการที่เกี่ยวกับสินค้าที่จ่ายออก ดังนี้ **รหัสสินค้า ให้บันทึกรหัสสินค้าที่จ่ายออกคลัง โดยสามารถเลือก** ได้จากหน้าต่างค้นหา (F4) รหัสสินค้า

**บทที่ 4**

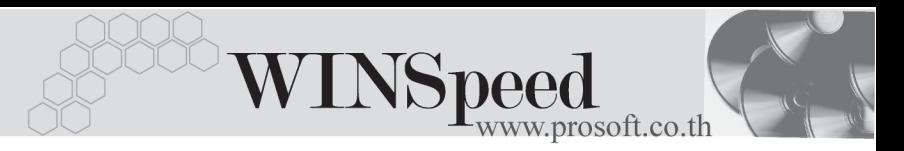

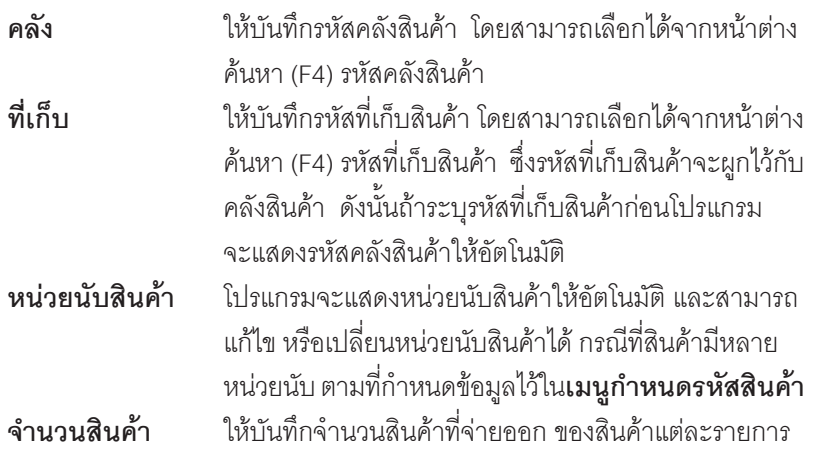

 $\bullet$  สำหรับการบันทึกจ่ายสินค้าออกที่เป็น Lot & Serial ต้องบันทึกรายการเพิ่มเติม โดยให้ทำการ Double Click ที่ Column No.  $\frac{N_0}{1}$  หรือ Click ที่  $\overline{\mathbb{R}}$  หรือกด F11 ์ ซึ่งจะมีหน้าต่างรายละเอียดสินค้า ( F11) แสดงให้บันทึกรายการ

### **หนาตางรายละเอียดสินคา(F11)**

้เป็นหน้าต่างสำหรับการแสดงรายละเคียดสินค้า หรือจะใช้บันทึกรายการสินค้าก็ได้ ซึ่งจะ มีรายละเอียดเหมือนกับที่บันทึกในหน้าต่างบันทึกจ่ายสินค้าออกทกอย่าง แต่มีส่วน ที่เพิ่มเติมดังนี้

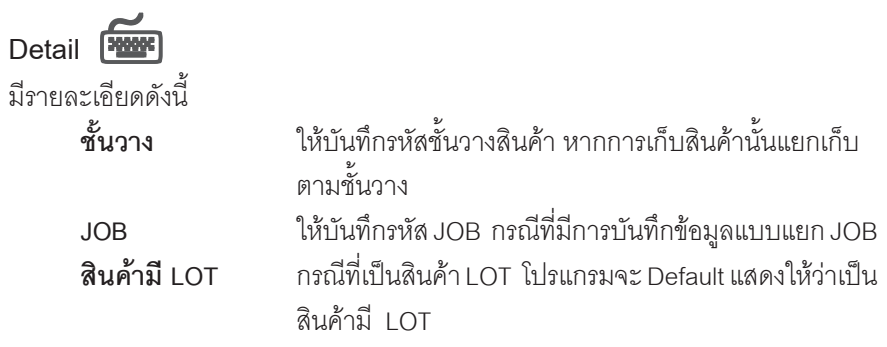

บริษัท โปรซอฟทคอมเทค จํากัด

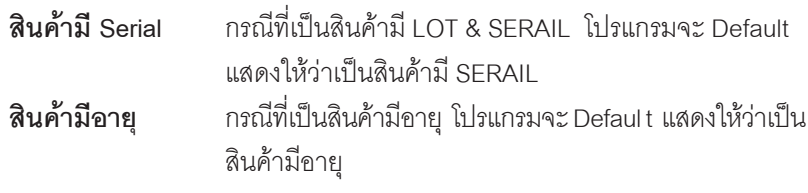

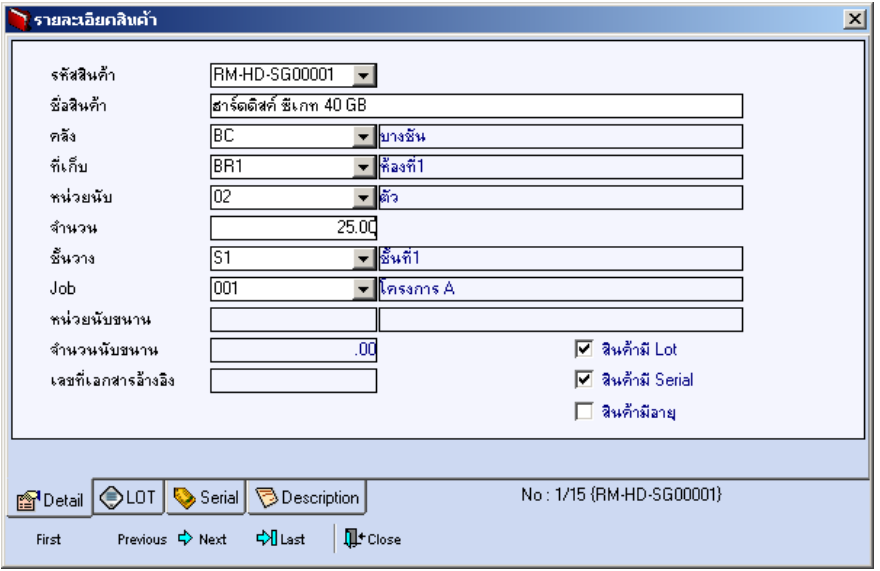

#### ⇪**ตวอย ั างหน าต างรายละเอ ยดส ี นคิ า ( F11 ) Tab Detail**

# LOT<sup>**</sup>**

กรณทีเปี่ นส นคิ าม LOT ี ใหเล อกรห ื สั LOT ของสนคิ า ตามทกี่ าหนดไว ํ ใน **IC SETUP/** Lot No. มาบันทึกข้อมูล ซึ่งโปรแกรมจะแสดงรายละเอียดของ LOT สินค้าตามที่บันทึก ไว้ในเมนูกำหนด Lot No. ทุกอย่าง

และสามารถบันทึก Lot No. ของสินค้าเพิ่มเติมได้ที่ Tab Lot ด้วยการ Click ที่  $\overline{...}$  | โปรแกรมจะแสดงหน้าต่างกำหนดหมายเลข Lot No. ให้อัตโนมัติ เพื่อสำหรับบันทึกข้อมูล Lot No. เพิ่มเติม

รายละเอียดของ Lot ที่เลือกมาใช้ไม่สามารถแก้ไขข้อมูลได้

**บทที่ 4**

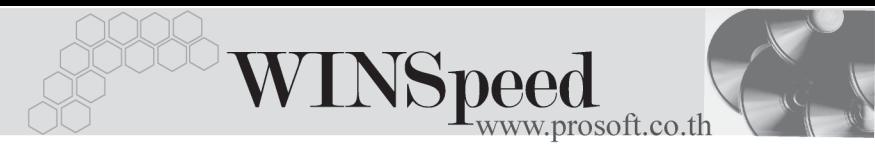

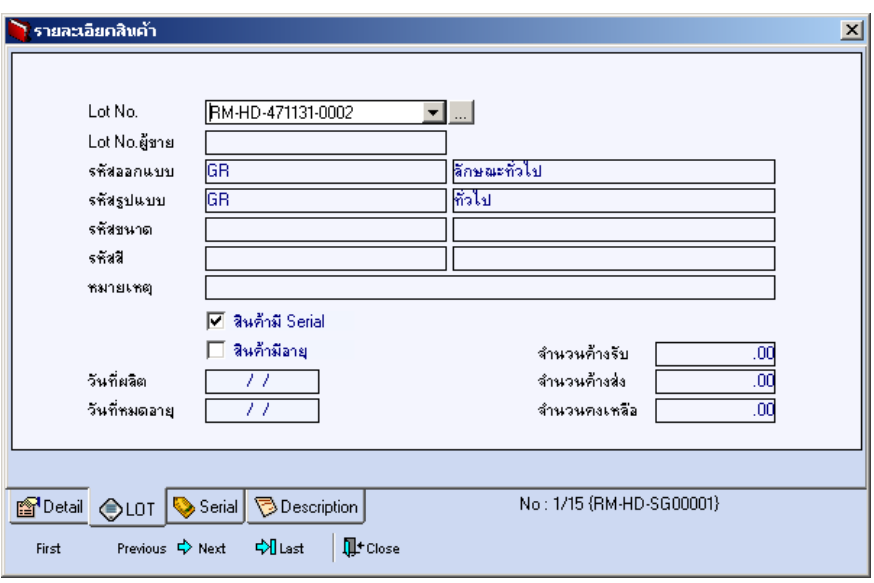

⇪**ตวอย ั างหน าต างรายละเอ ยดส ี นคิ า ( F11 ) Tab Lot**

## Serial **Franc**

กรณีที่ต้องการบันทึก Serial ให้ Click บรรทัดที่ต้องการใส่ Serial ซึ่งโปรแกรมจะแสดง หน้าต่างค้นหา Serial เพื่อให้เลือกหมายเลข Serial ของสินค้าที่ต้องการบันทึก จากการ ที่ได้บันทึกข้อมูล Serial ไว้ที่**การกำหนด Lot No**. ซึ่งโปรแกรมจะแสดงหมายเลข Serial ของสินค้าตาม Lot No. นั้น ๆ ให้

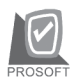

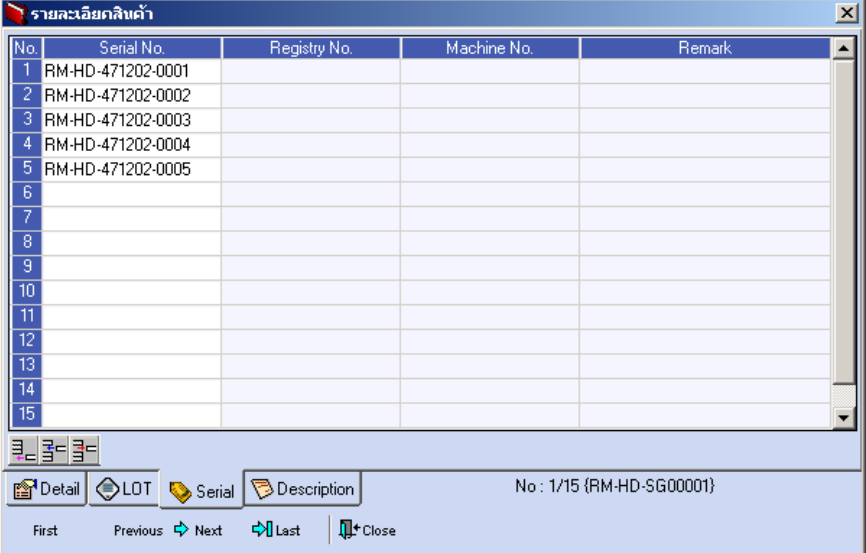

⇪**ตวอย ั างหน าต างรายละเอ ยดส ี นคิ า ( F11 ) Tab Serial**

# **Description**

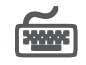

้ใช้สำหรับบันทึกคำคลิบายรายการสินค้าเพิ่มเติม เพื่อนำไปแสดงในการพิมพ์ฟอร์บ ซึ่งการ บนทั กนึ นสามารถบ ั้ นทั กได ึ **2 แบบ** คอื

 โดยการเลอกค ื าอธ ํ บายรายการส ิ นคิ า ตามทกี่ าหนดไว ํ ใน **เมนรหู สสั นคิ า Tab Description** โดยเลือกจากการกด F11 หรือ Click ที่  $\overline{\mathbb{E}}$  ซึ่งจะมีหน้าต่าง ้ค้นหาคำคลิบายรายการมาให้เลือกใช้ และคำคลิบายรายการจะนำไปใช้ ดังนี้ **คำอธิบายที่ใช้ในการขาย** จะนำไปใช้ในระบบขายสินค้า (Sale Order) **คาอธ ํ บายปกต ิ ิ** จะนาไปใช ํ ในระบบซ อื้ (Purchase Order)

หรือระบบคลังสินค้า (Inventory Control) และระบบ WH

 $\Box$  โดยการบันทึกคำอธิบายรายการสินค้า ด้วยการ Kev คำอธิบายเพิ่มเติมตาม ด้องการที่หน้าต่างบันทึกเคง

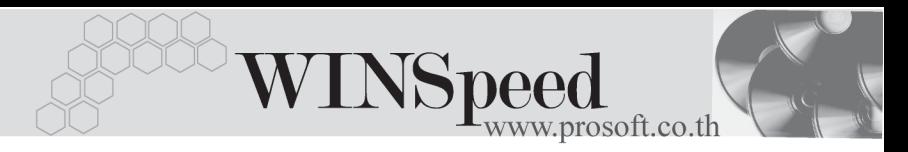

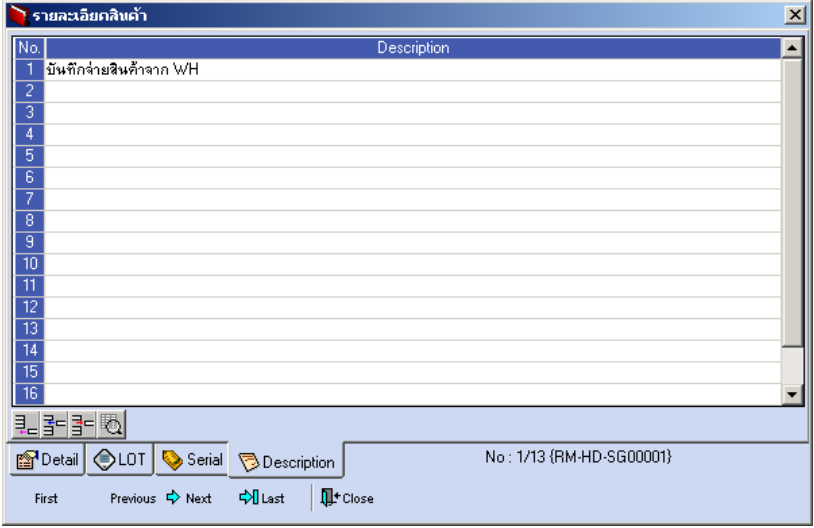

⇪**ตวอย ั างหน าต างรายละเอ ยดส ี นคิ า ( F11 ) Tab Description**

ี่ ซึ่งหลังจากที่ได้มีการบันทึกรายละเอียดต่างๆ ที่เกี่ยวข้องกับสินค้าเรียบร้อยแล้วให้ Click Close โปรแกรมจะกลับมาแสดงหน้า Detail อีกครั้ง ดังรูป

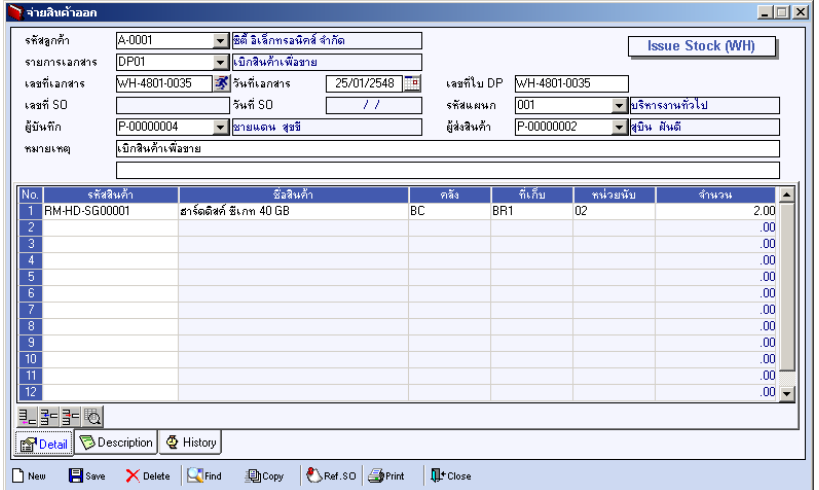

### ⇪**ตวอย ั างการบ นทั กจึ ายส นคิ าออก Tab Detail**

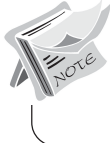

กรณีที่เป็นการบันทึกจ่ายสินค้าออกโดยไม่ระบรหัสลกค้า จะไม่สามารถอ้างอิง เอกสาร Ref.SO มาบันทึกรายการได้

- ึ กรณีที่บับทึกรายการจ่ายสิบค้าคอกด้วยการค้างคิงเคกสารใบส่งขาย สามารถทำได้ โดยการ Click ที่ **Ref.SO (F9)** โ<sup>รคย</sup>าย ซึ่งโปรแกรมจะแสดงรายละเอียดข้อมูล สนคิ าตามใบส งขายท ั่ อี่ างอ งมา ิ และใหบ นทั กขึ อม ลู **รายการเอกสาร เลขท - ี่ วนทั ี่ เอกสาร เลขทใบี่ DP ขอม ลพน ู กงาน ั หมายเหตุ**เพมเต ิ่ มิ แตจะสามารถแก ไข ขอม ลสู นคิ าได เพ ยงการบ ี นทั กึ**รหสคล ั งั ทเกี่ บส็ นคิ า และจานวนส ํ นคิ า**ทจี่ ายออก รวมถึงกรณีที่เป็นสินค้า Lot & Serial ก็สามารถแก้ไขรายการ หรือเพิ่มเติมรายการ ได้ที่หน้าต่างแสดงรายละเคียดสินค้า (F11)
- ♦ ส่วนการบันทึกรายการด้วยการ Copy เอกสารรายการจ่ายสินค้าออกที่เคยบันทึก แลวน นั้ ให Click ที่ โปรแกรมจะทาการค ํ ดลอกรายการจ ั ายส นคิ าออก ที่เคยบันทึกข้อมูลไว้แล้ว มาแสดงให้อัตโนมัติ และสามารถแก้ไขเปลี่ยนแปลงได้

# Description **PANE**

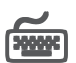

ใช้สำหรับบันทึกคำคลิบายรายการประกอบเอกสารการจ่ายสินค้าออกจากคลัง

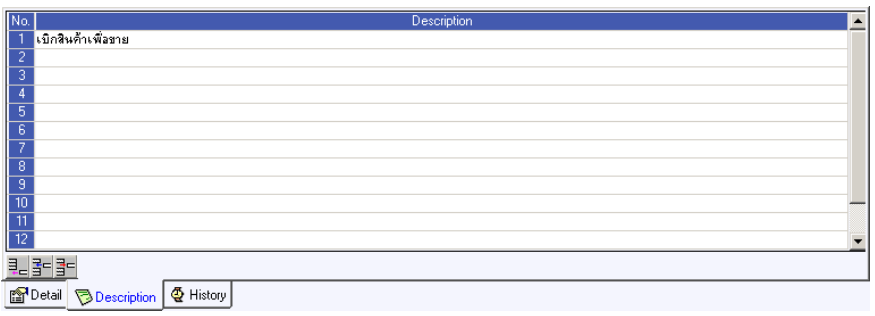

#### ⇪**ตวอย ั างการบ นทั กจึ ายส นคิ าออก Tab Description**

**4**